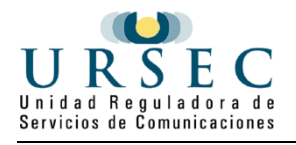

# **Modificación de Licencia Habilitante para la Prestación de Actividad Postal | Unidad Reguladora de Servicios de Comunicaciones | Gestión Postales**

# **Descripción.**

Es el trámite que deben realizar los operadores postales para mantener actualizada la información que los habilita a prestar Servicios Postales. La licencia es anual (artículo 28 de la Ley 19.009).

# **¿Qué requisitos previos debo cumplir para la realización del trámite?**

Se encuentran establecidos en la Ley 19.009 de 22 de noviembre de 2012, modificada por la Ley N° 19.355 del 30 de diciembre de 2015 y la Ley N° 19.594 del 5 de enero de 2018, el Decreto N° 209/017 de 4 de agosto de 2017 y en la Resolución de URSEC N° 071/018 de fecha 4 de mayo de 2018 que establece las Condiciones de Prestación de los Servicios Postales.

## **¿Qué requerimientos necesito para poder realizar este trámite en línea?**

- Contar con Usuario gub.uy u otro medio de identificación electrónica o proveedor de identidad como ser:
	- Cédula de Identidad digital (necesario contar con lector de cédula)
	- Identidad Mobile Abitab
	- TuID Antel

## **¿Cuáles son los pasos que debo seguir para realizar este trámite en línea?**

Para iniciar el trámite usted debe ingresar al sistema como usuario Gub.uy:

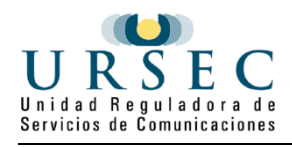

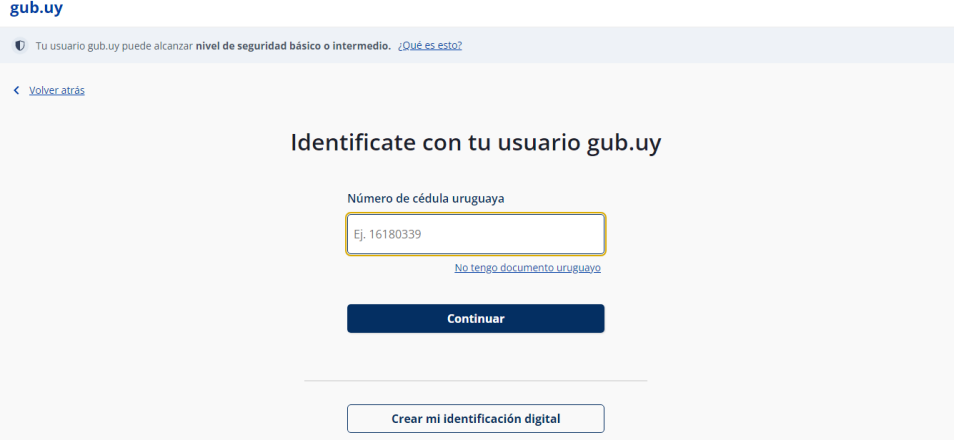

- Ingresar número de CI.
- Ingresar contraseña de usuario.

Una vez ingresado, se encontrará con la página en el **segundo paso** a realizar: Cláusula.

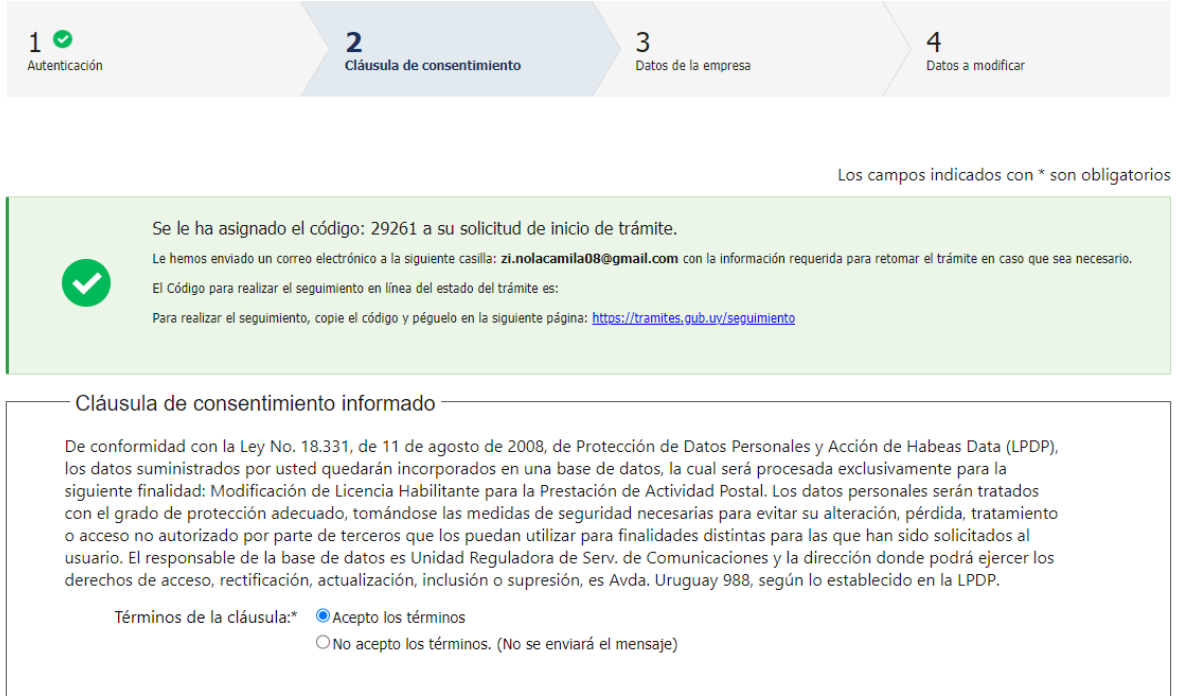

Al ingresar a este paso, se le enviará un correo electrónico en el que se menciona el código de la solicitud de inicio de trámite, junto a su código de seguimiento en línea para poder visualizar su estado y finalmente el código de la página de acceso.

Luego, usted deberá leer la cláusula de consentimiento informado y aceptar (o no) los términos de la misma.

La inscripción al trámite sólo podrá continuar si usted acepta los términos.

Una vez seleccionada la opción, continúa al siguiente paso.

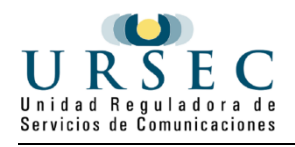

#### El siguiente es un ejemplo del texto del correo que usted recibirá:

Unidad Reguladora de Serv. de Comunicaciones inicio provisorio de trámite Nº 29332 Modificación de Licencia Habilitante para la Prestación de **Actividad Postal** Tramites en Linea TEST - PRE-PROD miércoles 27/12/2023 12:40 Envi Para  $\overline{\blacksquare}$ A su inicio del trámite Modificación de Licencia Habilitante para la Prestación de Actividad Postal se le asignó el número provisorio 29332. Dicho número será necesario en caso de tener que retomar el trámite. El trámite estará vigente mientras no culmine con el paso "Finalizar >>" del trámite en línea o que no haya transcurrido 30 días desde la fecha. Haga click aquí para realizar la retoma del trámite POR FAVOR "NO RESPONDA ESTE MAIL". Ha sido enviado en forma automática por el sistema para informar al ciudadano, no será tenida en cuenta la respuesta enviada.

El **paso 3** corresponde a los **Datos de la empresa**, en este paso se debe seleccionar qué datos va a modificar, luego se selecciona la empresa a la que representa.

En esta tarea, se muestran los Datos del gestor y Persona jurídica.

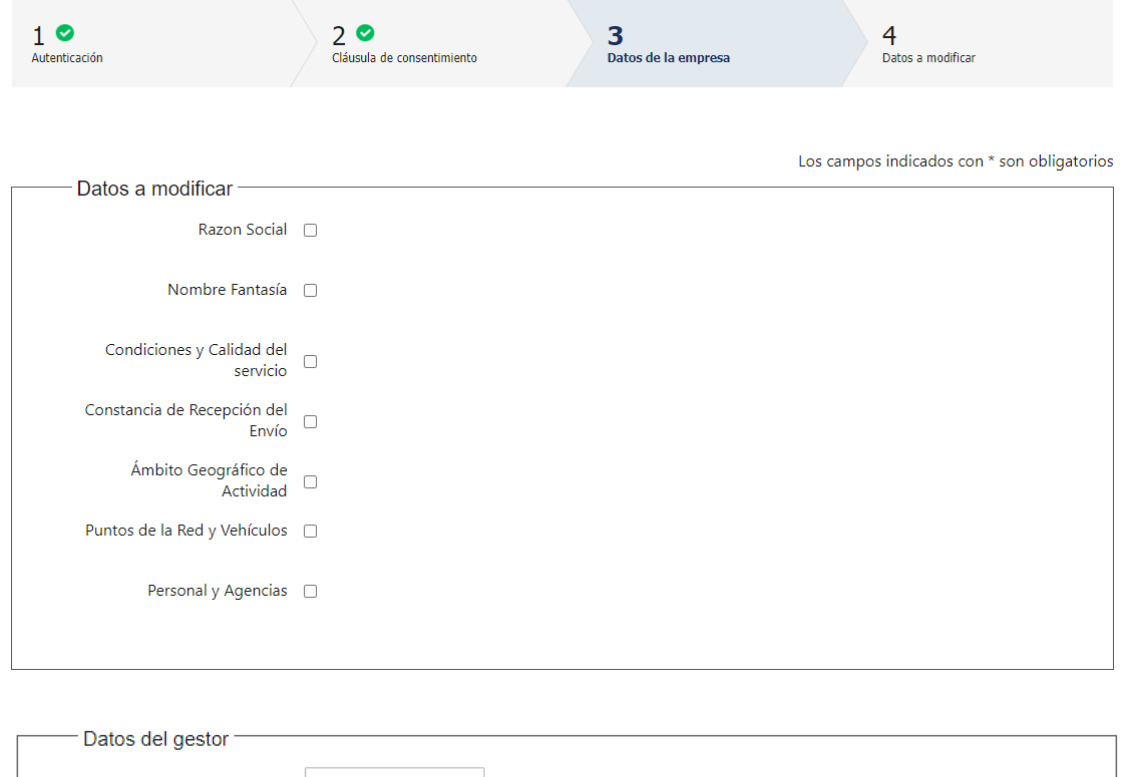

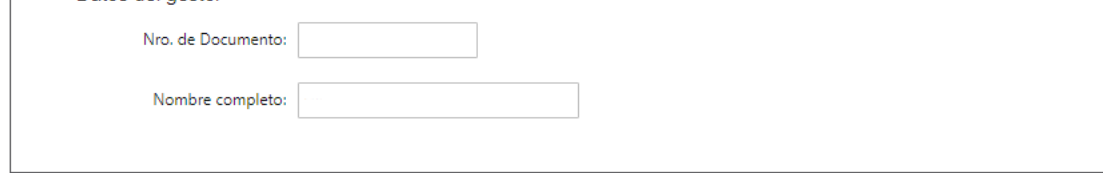

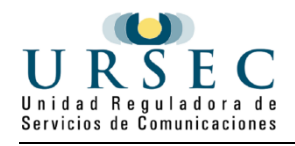

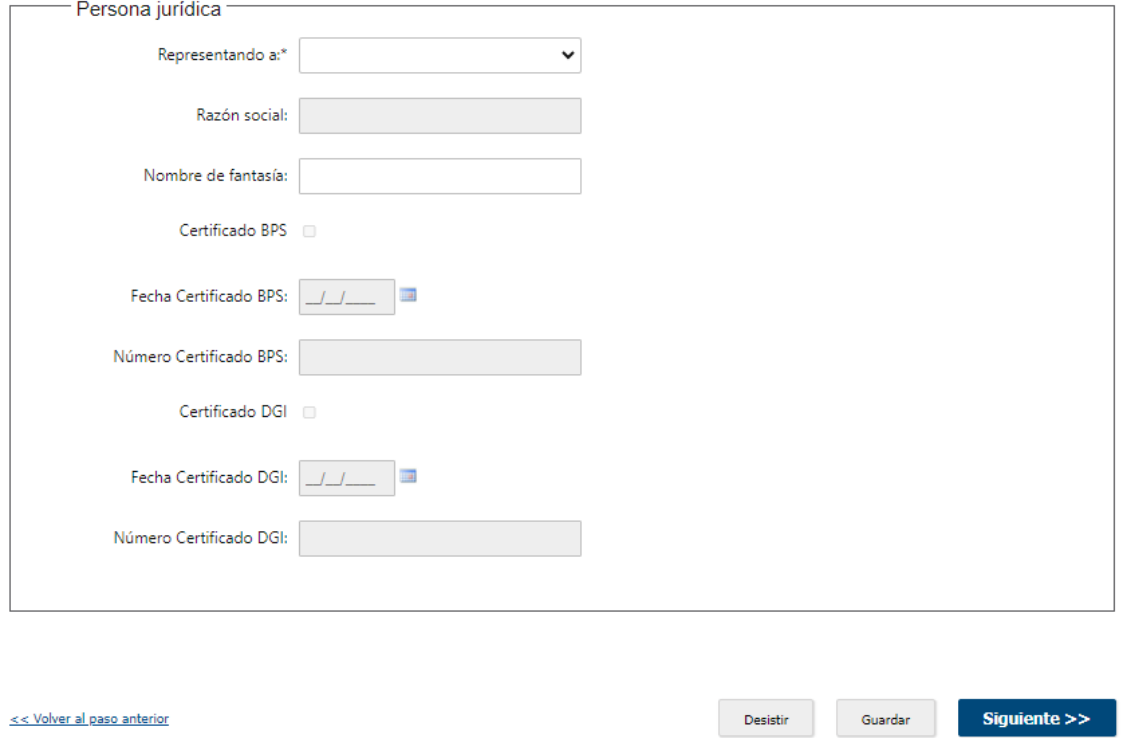

#### El **Paso 4** son los **Datos a modificar**

El sistema carga los formularios que son necesarios a partir de la selección del ciudadano en el anterior paso:

### **Razón Social**

Accede en este paso, al formulario "Razón Social" que traerá el dato de la razón social de la empresa según RPE. Si quiere modificarlo debe actualizar el RPE – Idem al de autorización

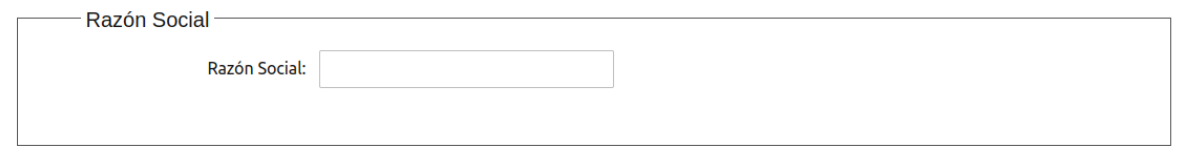

### **Nombre Fantasía**

En este paso, podrá acceder al formulario "Nombre Fantasía" donde se actualizará con los datos del RPE, pudiendo provisoriamente modificarlos (esta opción es hasta que no esté en producción el trámite de "Cambio de nombre fantasía)

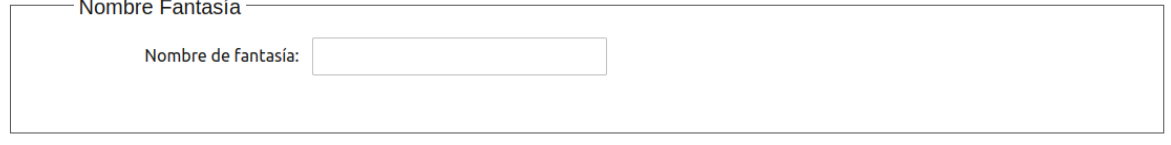

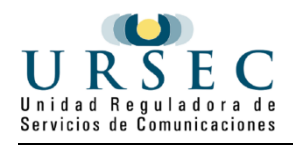

## **Condiciones y Calidad de Servicio**

Accede a los formularios:

#### • Tipo de servicios

El ciudadano deberá ingresar el/los servicios, promesa de entrega, frecuencia de entrega y entrega.

#### **•** Servicio de recolección - frecuencia

El ciudadano debe indicar si cuenta o no con Servicio de recolección.

En el caso de que cuente con Servicio de recolección, el ciudadano deberá ingresar el departamento, días, horario desde y hasta.

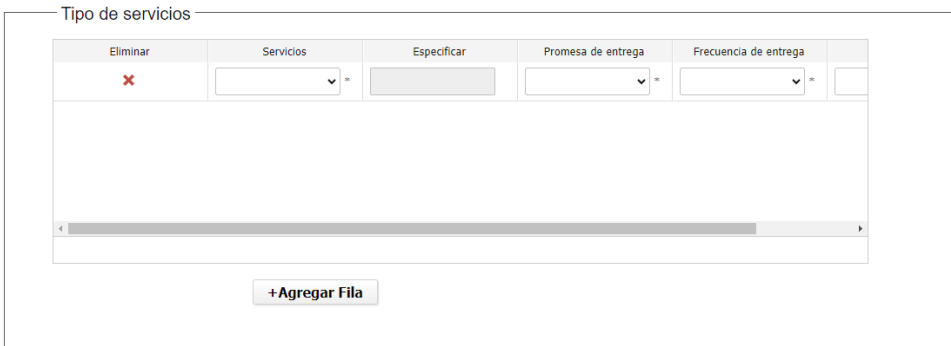

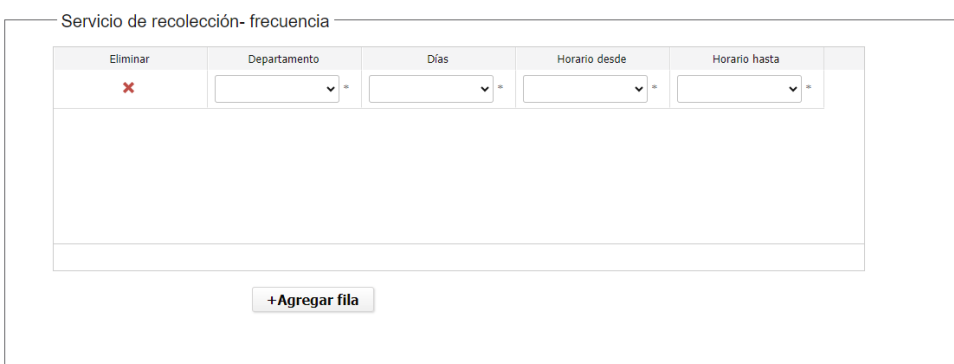

## En el caso de que el ciudadano haya seleccionado en el paso anterior "Constancia **de Recepción del Envío**

Se habilitan los siguientes formularios.

Forma de registrar recepción del envío - Si/No

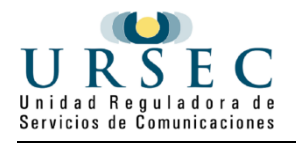

En el caso de que la empresa tenga constancia de recepción de envío, se habilita el formulario "Forma de registrar recepción del envío", donde el ciudadano debe completar la información de las grillas.

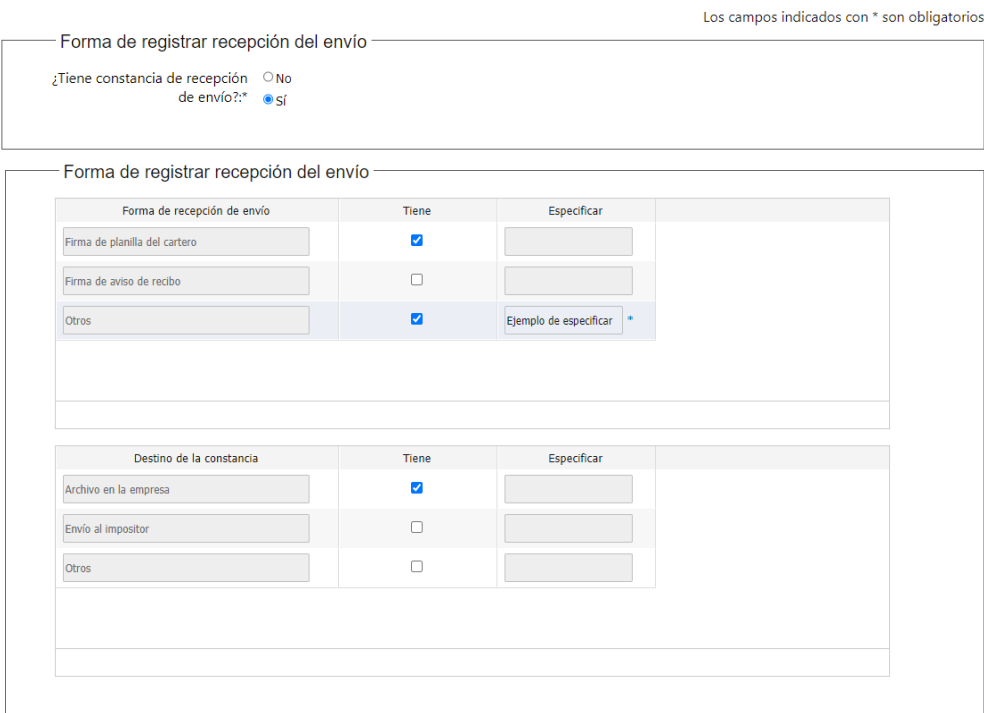

### Descripción del servicio

El ciudadano debe describir el servicio, cuenta con un límite de 2000 (dos mil) caracteres.

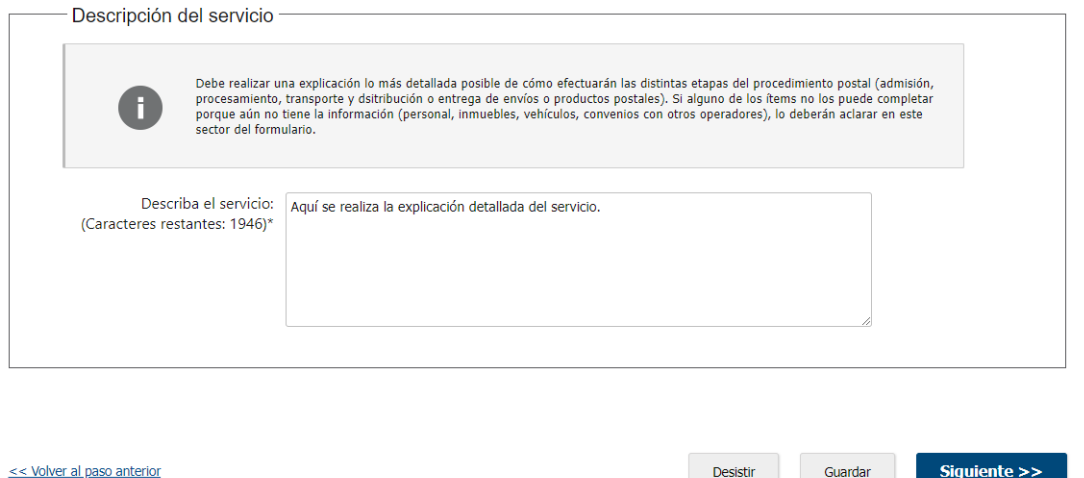

## Si el ciudadano seleccionó anteriormente "Ámbito **Geográfico de Actividad**

Objetivo: Este paso está conformado por 4 formularios principales, que habilitan a otros. El ciudadano deberá validar o modificar los datos que son requeridos.

Nota: Sólo cuando el ciudadano selecciona como Tipo de Servicio: Servicio Courier, se habilitan todos los formularios. De lo contrario, sólo serán habilitados los formularios: 1 y 2

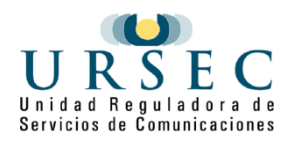

1. Convenios con otros operadores postales nacionales con licencia otorgada por URSEC

- o Empresas con convenio nacional
- o Ámbito nacional convenio
- 2. Ámbito nacional
	- o Cobertura nacional
		- Ámbito nacional propio
- 3. Convenios con otros operadores postales internacionales con licencia otorgada por URSEC
	- o Empresas con convenio internacional
	- o Ámbito internacional convenio
- 4. Ámbito internacional

#### Ámbito internacional propio

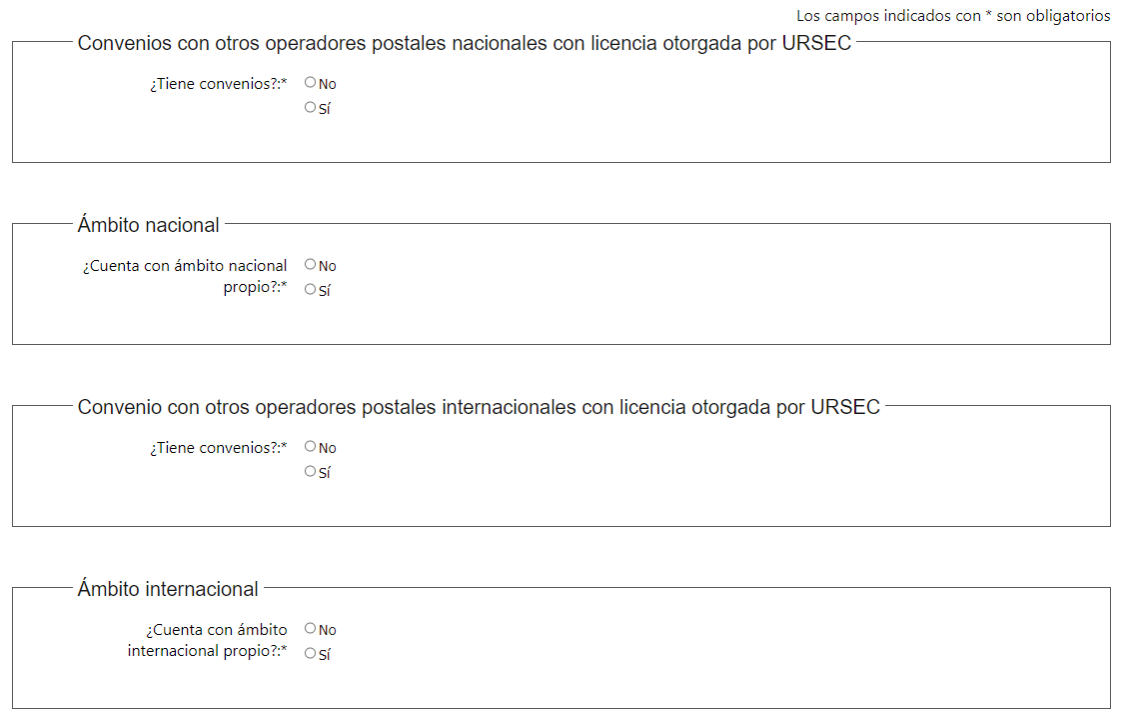

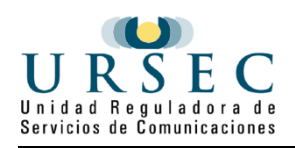

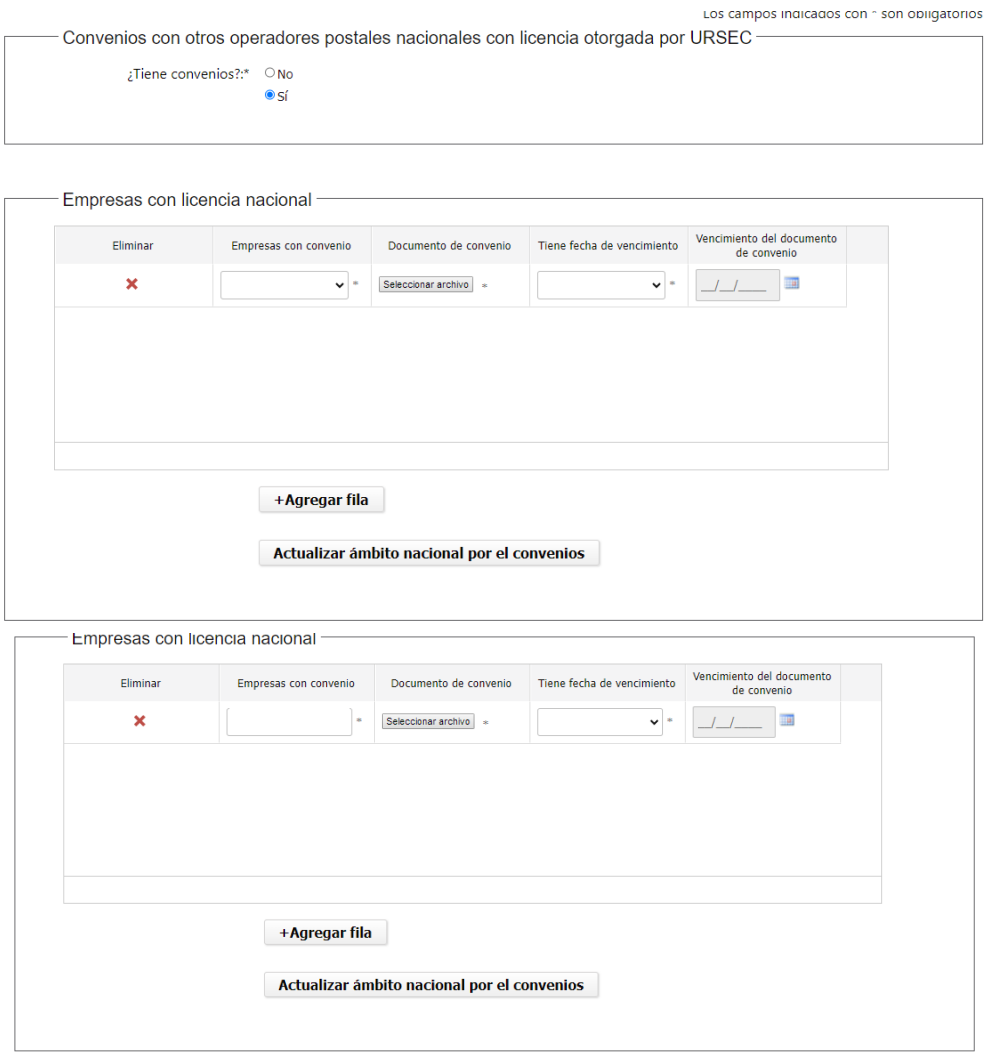

- Ámbito nacional por el convenio

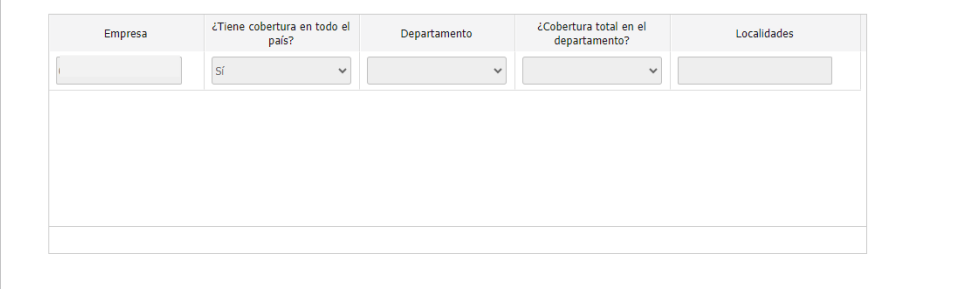

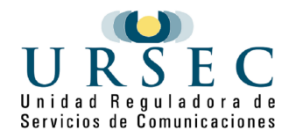

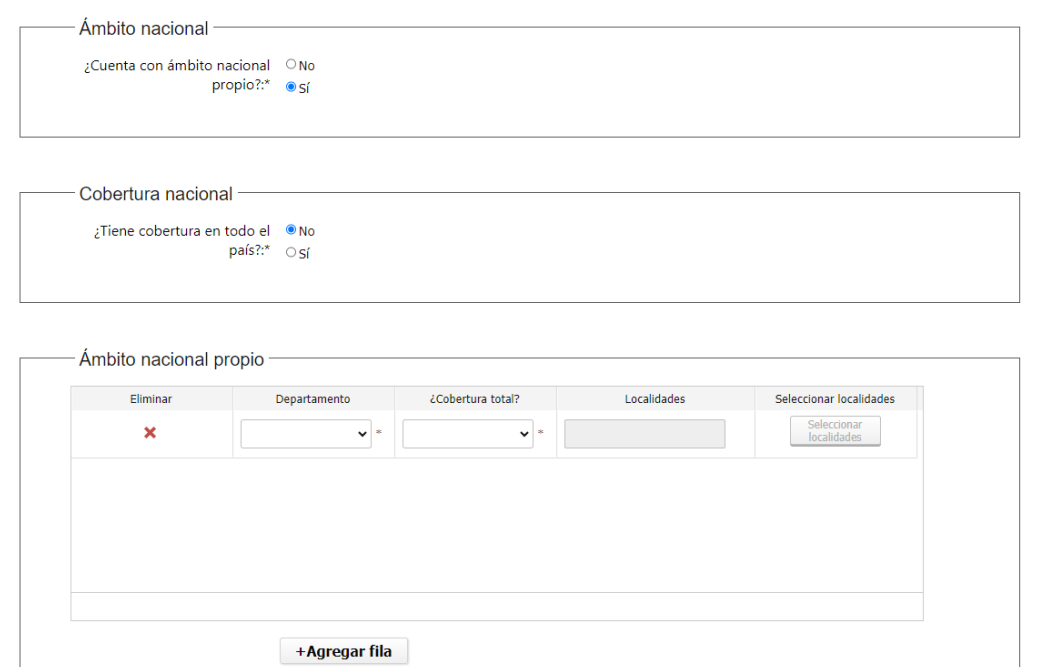

- Convenio con otros operadores postales internacionales con licencia otorgada por URSEC -

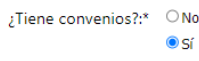

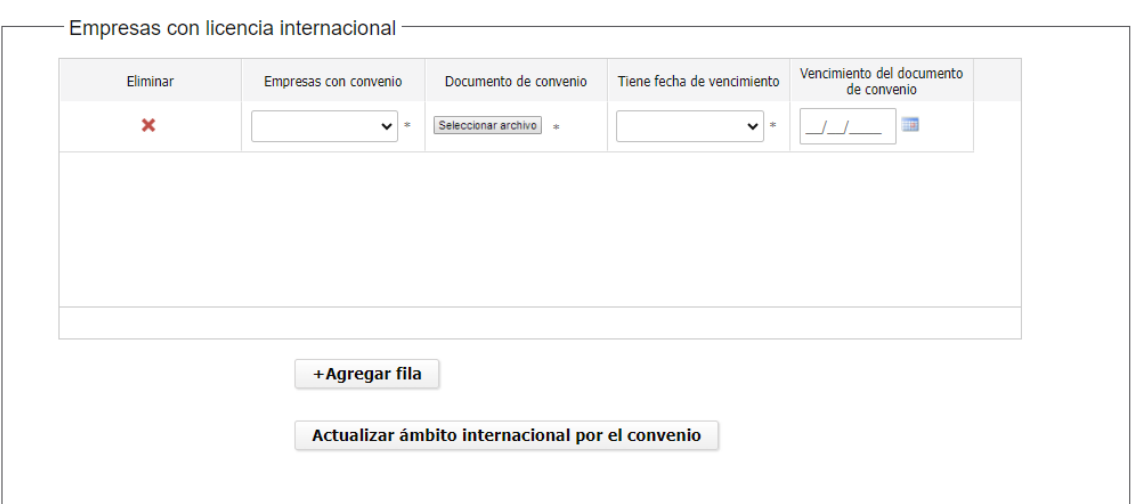

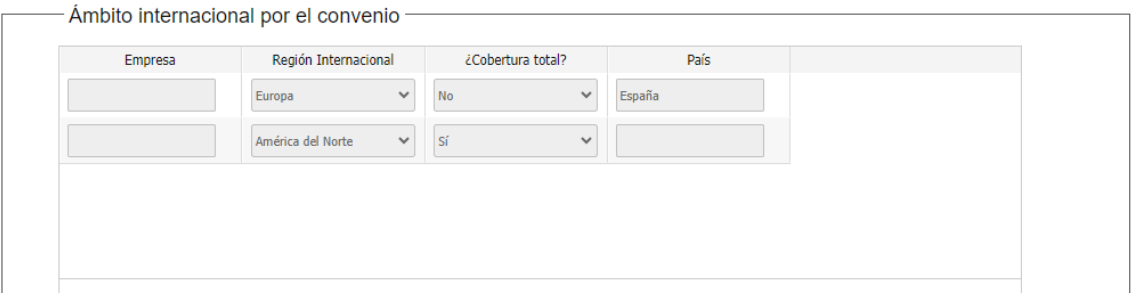

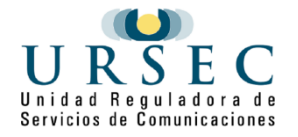

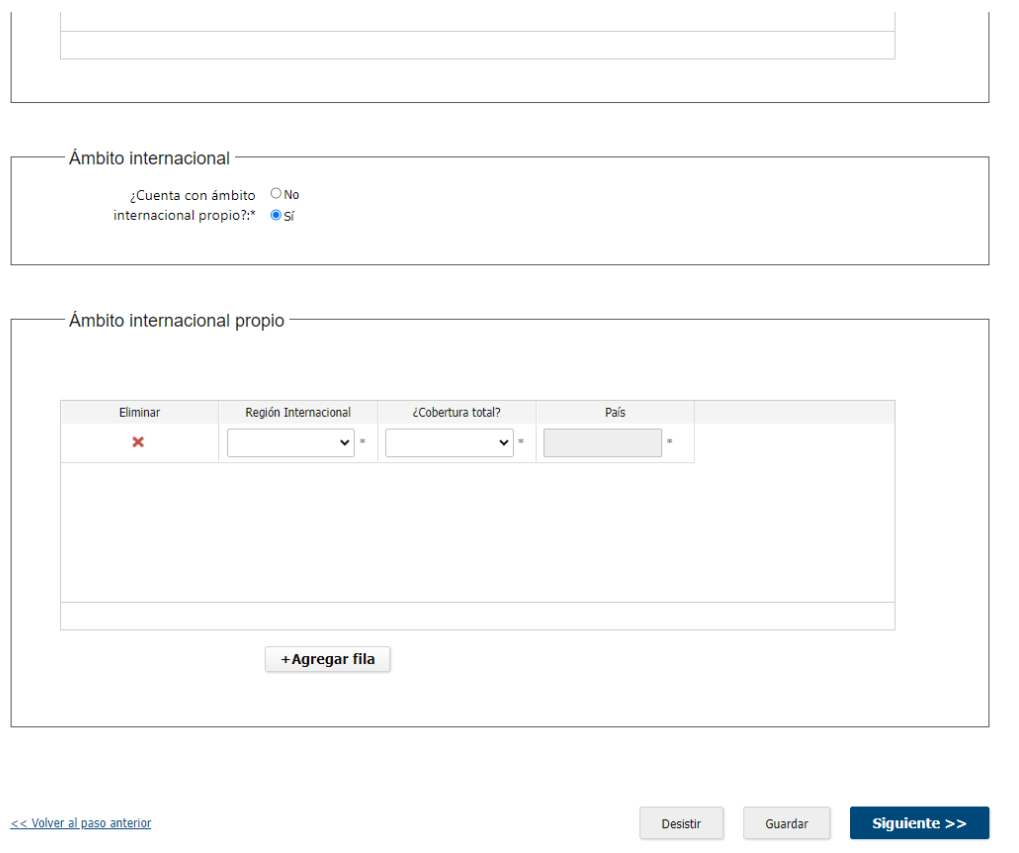

# **En el caso de que el ciudadano haya seleccionado como dato a modificar "Puntos de la Red y Vehículos**

Aparecerán los siguientes formularios disponibles.

### Puntos de la red

El ciudadano debe completar los datos que son requeridos y necesitan modificación.

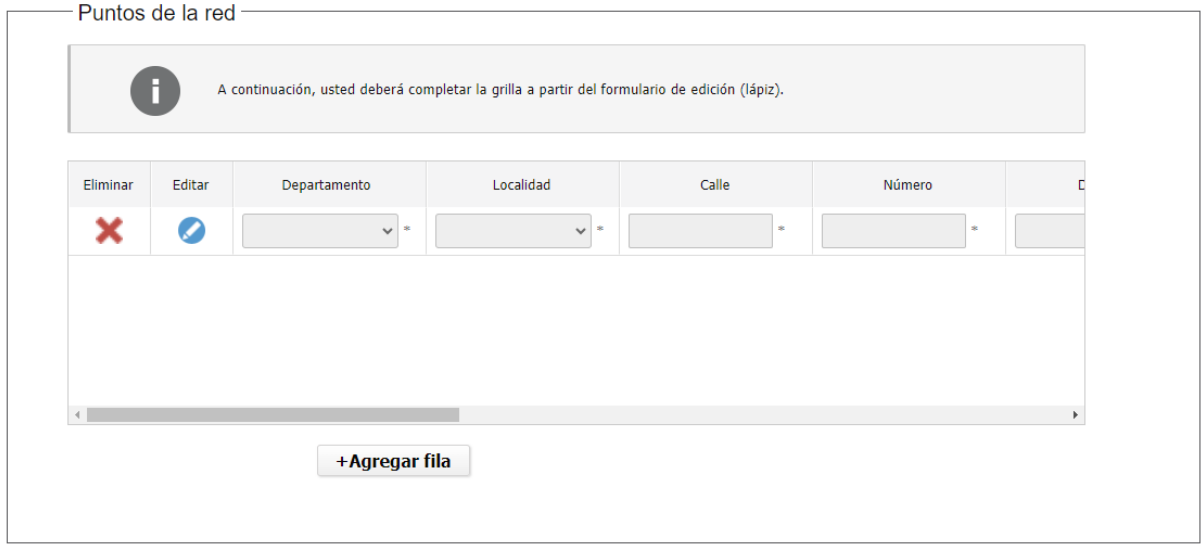

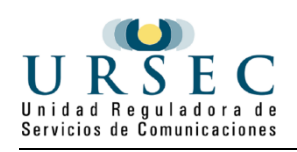

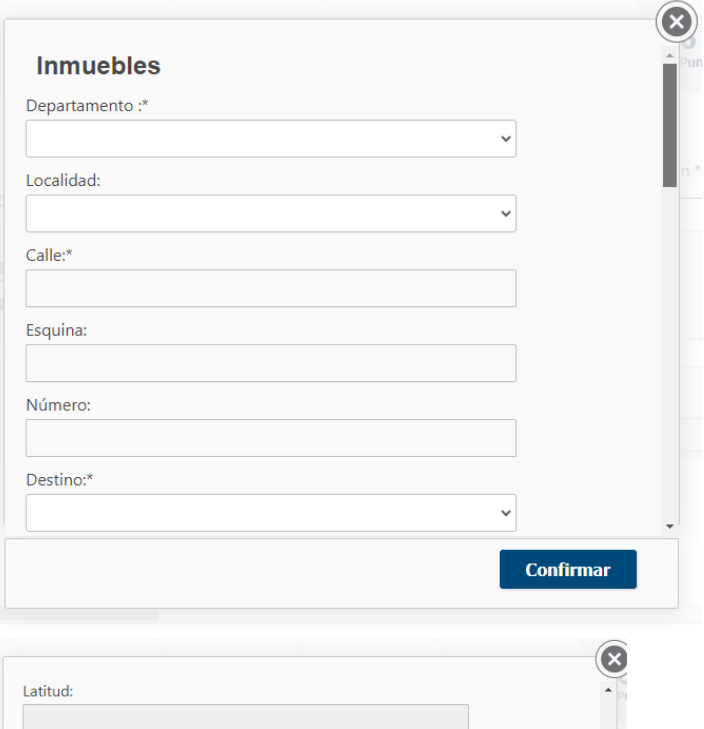

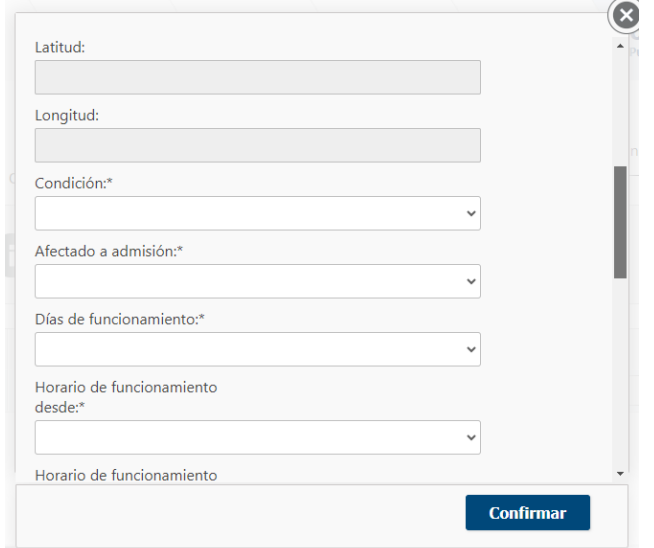

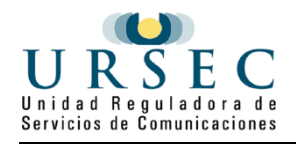

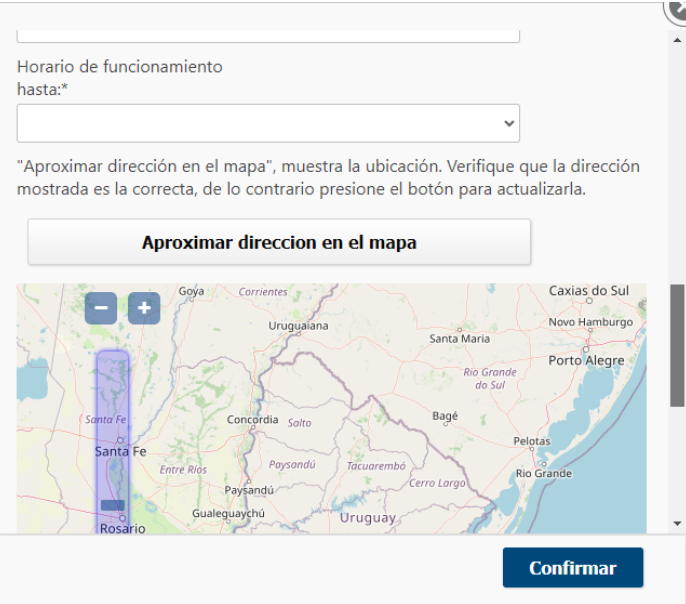

## Vehículos

El ciudadano puede re-subir la grilla de vehículos si la misma fue modificada.

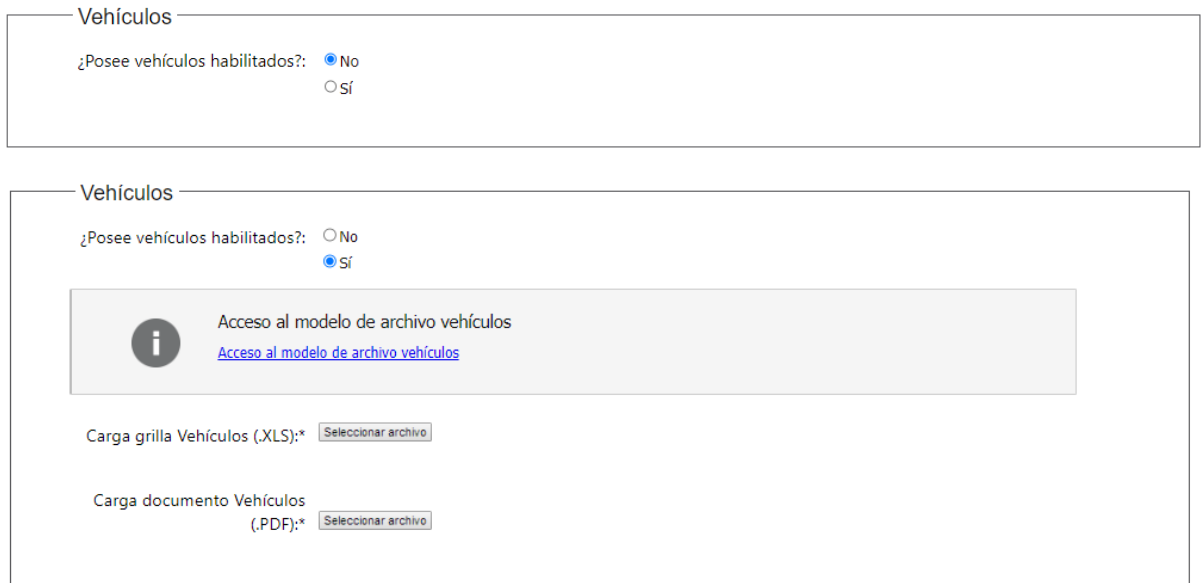

## **Si el ciudadano selecciona "Personal, Agencias e información adicional"**

Se ampliará el siguiente formulario.

## $\bullet$  Información adicional

En este formulario el ciudadano puede modificar la carga de modelo de personal/agencia, a su vez archivos como el de DGI Consulta de datos registrales/BPS situación de contribuyente y empresa/BSE Certificado ley 100074.

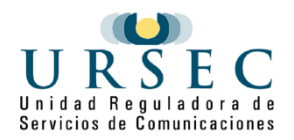

Cuenta con un campo de texto, llamado "Campo de observaciones" con un límite de 1000 (dos mil) caracteres

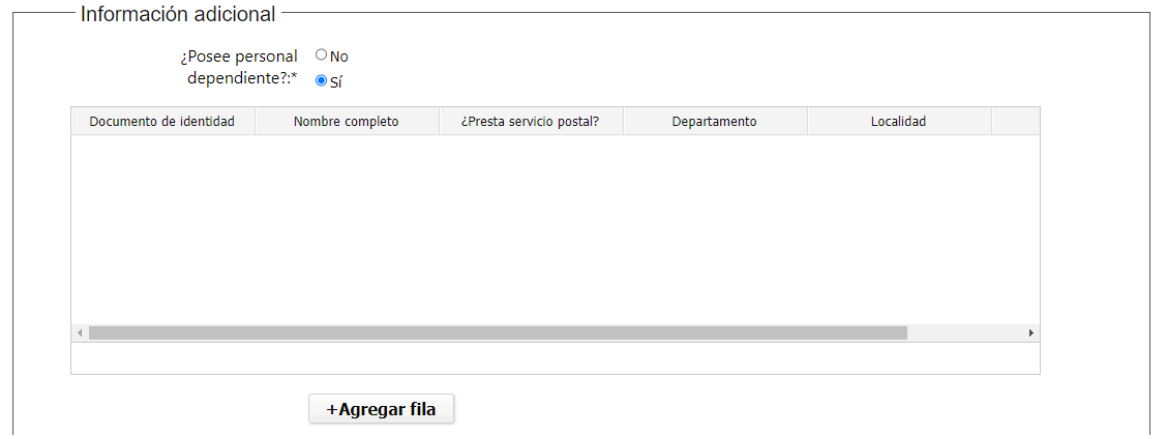

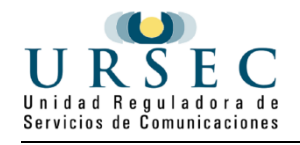

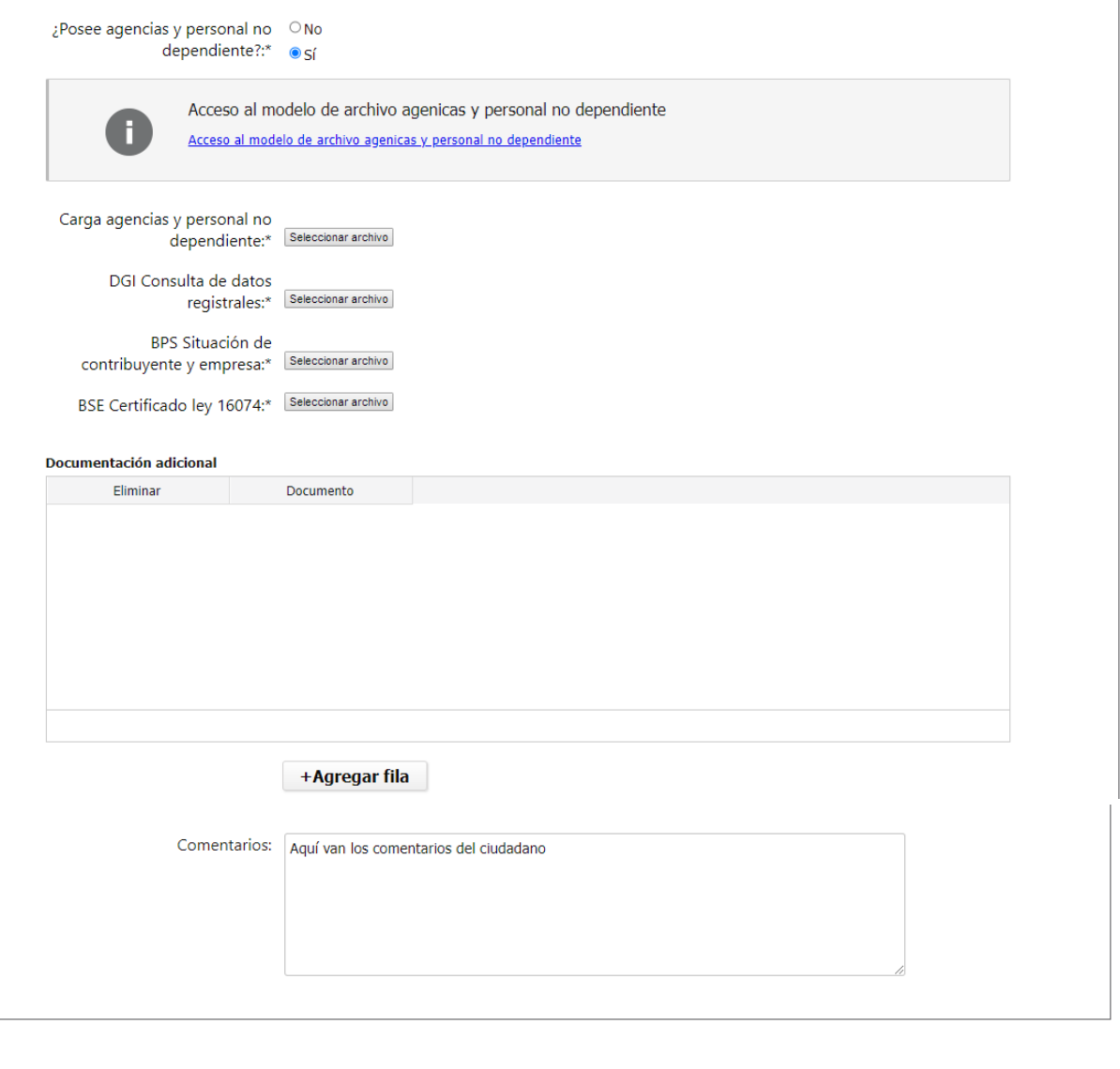

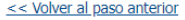

#### Finalizar $\gt$ Guardar

Desistir

# **¿Para qué sirven los botones que tiene el trámite?**

A continuación se definen los botones que encontrará en todos los pasos del trámite:

Desistir

Permite desistir el trámite en su totalidad, descartando toda la información que ha ingresado, el trámite queda cancelado y no puede retomarlo desde el correo que le fue enviado a su correo electrónico.

Guardar

Permite guardar la información ingresada en el paso en donde se encuentra.

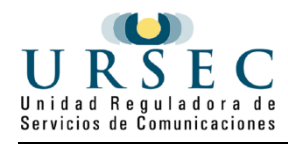

#### << Volver al paso anterior

Permite volver al paso anterior para corregir los valores ingresados en ese paso

#### Continuar al paso siguiente >>

Guarda la información ingresada, la valida, en caso de error marca los datos en rojo, junto al mensaje de error, si no encuentra errores continua al siguiente paso

#### **Finalizar >>**

Guarda la información ingresada, la valida, en caso de error marca los datos en rojo, junta al mensaje de error y si no encuentra errores pasa al último paso del trámite **Resultado**

# **¿Cómo continúa el trámite dentro del organismo una vez iniciado en línea?**

El sistema enviará un correo electrónico al ciudadano.

Este es un ejemplo del correo electrónico que recibirá el ciudadano:

Se ha iniciado exitosamente el trámite **Modificación de Licencia Habilitante para la Prestación de Actividad Postal con el Nro. <NRO\_TRAMITE>** 

Dicho número será requerido para cualquier acción que pueda originar dicho trámite.

El Código para realizar el seguimiento en línea del estado del trámite es: Nº **<NRO>**; para ello, copie el código

y pegue en la siguiente página:<https://tramites.gub.uy/seguimiento>

POR FAVOR "NO RESPONDA ESTE MAIL".

Ha sido enviado en forma automática por el sistema para informar al ciudadano, no será tenida en cuenta la respuesta enviada.

## **¿Cómo contestar las aclaraciones del funcionario?**

El funcionario de Postales, en caso de necesitar aclaraciones sobre la información ingresada le enviará un mail donde se encuentra un enlace al formulario que se muestra a continuación.

El siguiente es un ejemplo del texto del correo que usted recibirá:

Estimado ciudadano:

En referencia al trámite <Nro de trámite> de Modificación de Licencia Habilitante para la Prestación de

Actividad Postal se le solicita que realice las siguientes aclaraciones:

<Motivo de funcionario>.

[Haga click aquí para realizar la retoma del trámite](http://apia.statum.biz/Apia/portal/tramite.jsp?d=aHR0cCUzQSUyRiUyRmFwaWEuc3RhdHVtLmJpeiUyRkFwaWElMkZwb3J0YWwlMkZyZXRvbWFDb2VzeXMuanNwJTNGaWRfdHJhbWl0ZSUzRFRSTV9QUlRMXzYyNA%22%20/t%20%22_blank)

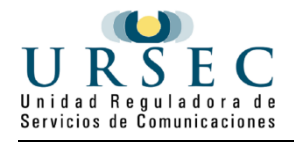

Esta tarea se encuentra disponible mientras que no hayan transcurrido 15 días corridos desde la fecha. POR FAVOR "NO RESPONDA ESTE MAIL".

Ha sido enviado en forma automática por el sistema para informar al ciudadano, no será tenida en cuenta

la respuesta enviada.

Saluda a Ud. Atte.

Unidad Reguladora de Servicios de Comunicaciones (URSEC)

Luego de presionado el enlace se muestra el siguiente formulario donde tendrá la información solicitada y un cuadro de texto para que indique la respuesta, así como un cuadro para poder adjuntar archivos en caso de ser requerido por el funcionario.

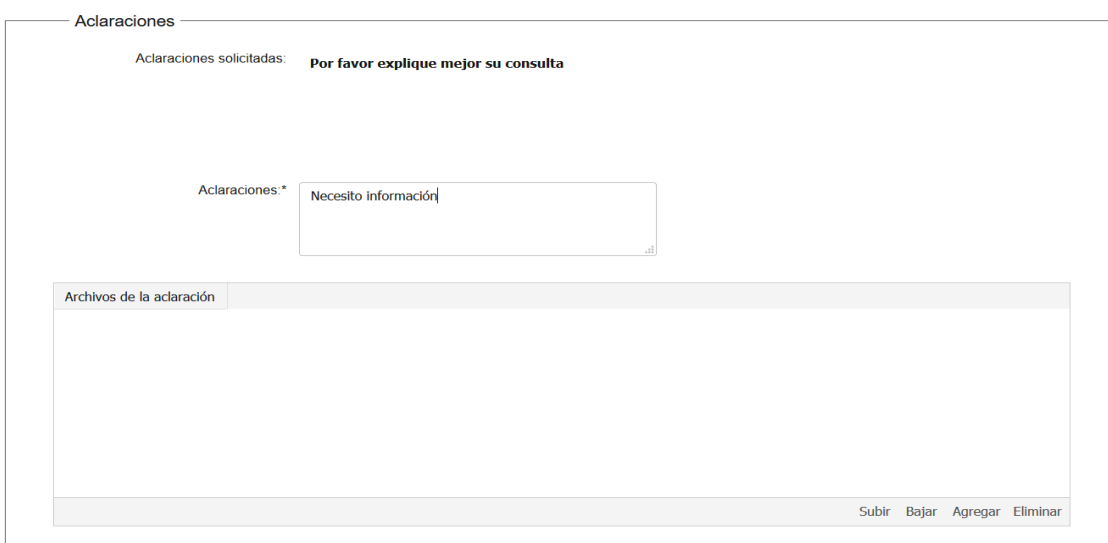

Para agregar adjuntos en la grilla de Archivos de la aclaración presione el botón Agregar que se encuentra en

 $\overline{\phantom{a}}$ 

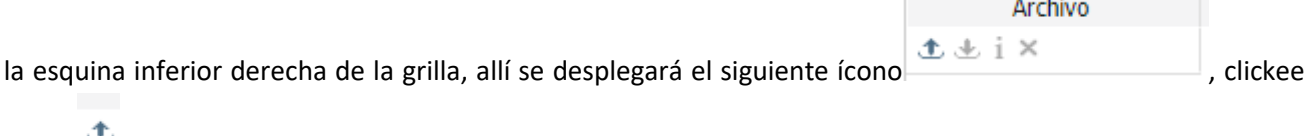

sobre y se le despliega la siguiente pantalla:

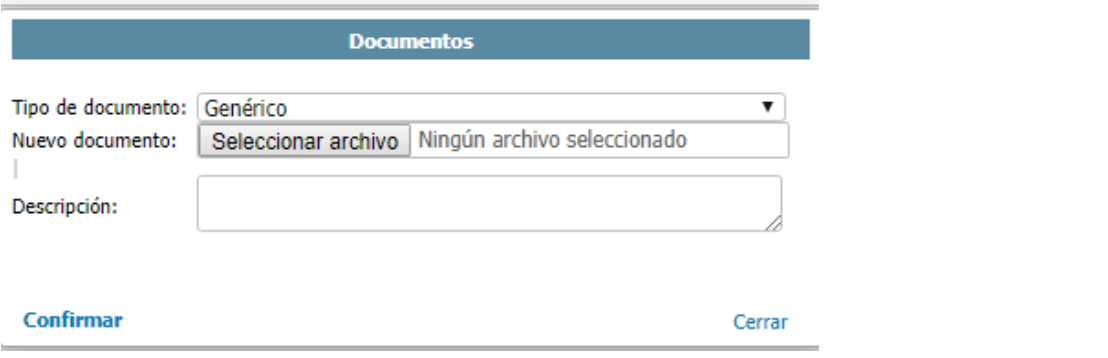

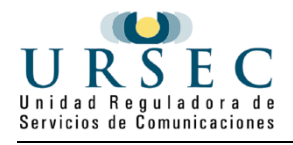

Presione en el botón Seleccionar archivo, elija el archivo para adjuntar y luego presione el botón Confirmar.

El botón Eliminar de la grilla permite luego de seleccionado un archivo eliminarlo de la grilla, mientras que los botones Subir y Bajar permiten cambiar la posición del archivo dentro de la grilla.

Una vez indicada la información requerida se presiona el botón finalizar para concluir el trámite y sean enviadas las aclaraciones de vuelta al ciudadano.

## **¿Cómo acceder a corregir información del funcionario?**

El funcionario de Postales, en caso de ver inconsistencias en la información ingresada le enviará un mail donde se encuentra un enlace al trámite que se muestra a continuación.

El siguiente es un ejemplo del texto del correo que usted recibirá:

Estimado ciudadano: En referencia al trámite **<Nro. Tramite>** de **Modificación de Licencia Habilitante para la Prestación de Actividad Postal** se le solicita que realice las siguientes aclaraciones: <Motivo de funcionario>. Haga click aquí para realizar la retoma del trámite POR FAVOR NO RESPONDA ESTE MAIL Ha sido enviado en forma automática por el sistema para informar al ciudadano, no será tenida en cuenta la respuesta enviada. Saluda a Ud. atte.

Unidad Reguladora de Servicios de Comunicaciones (URSEC) A través del link usted accederá a la corrección de datos, que fueron indicados en la aclaración del funcionario.

## **¿Dónde puedo realizar consultas?**

En el Organismo:

- A través del trámite en línea "consultas en línea a la URSEC": [https://www.gub.uy/tramites/consultas](https://www.gub.uy/tramites/consultas-linea-ursec)[linea-ursec](https://www.gub.uy/tramites/consultas-linea-ursec)
	- por WhatsApp al 091671177.
	- en forma presencial en URSEC, Uruguay 988 con agenda previa.

En los canales de Atención Ciudadana:

- En forma telefónica a través del 0800 INFO (4636) o \*463.
- Vía web a través del mail: [atencionciudadana@agesic.gub.uy.](mailto:atencionciudadana@agesic.gub.uy)